## **SOLAR ELECTRIC**

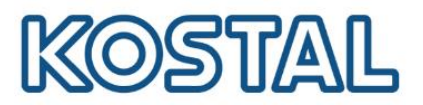

# **Impostare l'IP manuale sull'inverter PLENTICORE PLUS/PIKO IQ**

#### Sommario  $\overline{1}$ . [Accedere al menu delle impostazioni di rete dell'inverter....................................................................1](#page-0-0)  $2.$ [Impostare l'IP con l'inverter collegato direttamente al PC](#page-1-0)....................................................................2  $3<sub>1</sub>$ [Impostare un IP statico con l'inverter connesso a Internet](#page-3-0)...........................................................4

#### <span id="page-0-0"></span>**Accedere al menu delle impostazioni di rete dell'inverter**

Accedere con la pulsantiera al menu dell'inverter **Comunicazione → Rete IPv4 → Attivare.** 

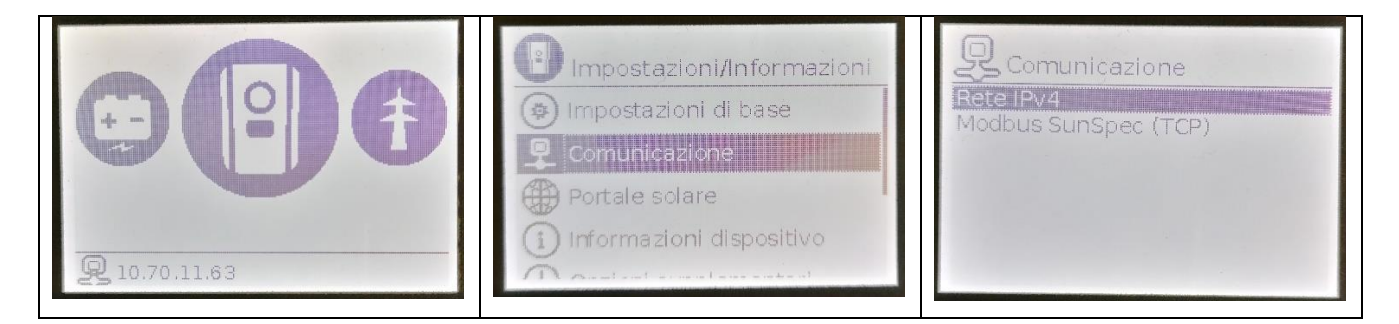

- Se si desidera configurare l'IP con l'inverter collegato direttamente al PC, vai [alla sezione 2.](http://www.translatoruser.net/bvsandbox.aspx?&from=es&to=it&csId=601802af-f3db-409f-870a-44e4753562de&usId=02cf49d1-d2a2-484d-9ee3-63b36309ec54&bvrpx=false&bvrpp=&dt=2021%2F4%2F4%2017%3A23#_Configurar_IP_con)
- Se si desidera configurare un IP statico (inverter connesso a internet) passare alla [sezione 3.](http://www.translatoruser.net/bvsandbox.aspx?&from=es&to=it&csId=601802af-f3db-409f-870a-44e4753562de&usId=02cf49d1-d2a2-484d-9ee3-63b36309ec54&bvrpx=false&bvrpp=&dt=2021%2F4%2F4%2017%3A23#_Configurar_IP_estática)

# **SOLAR ELECTRIC**

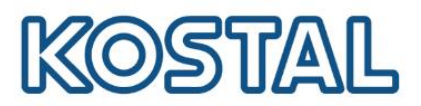

#### <span id="page-1-0"></span>**Impostare l'IP con l'inverter collegato direttamente al PC**

Collegare un cavo LAN tra inverter e PC

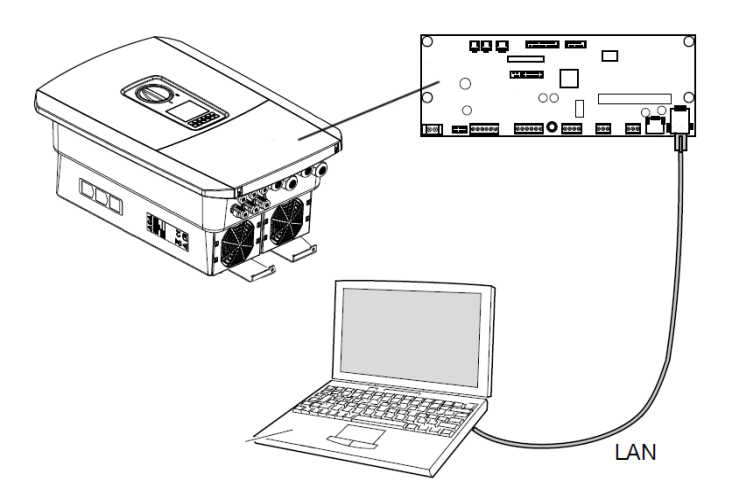

 Richiamare il prompt dei comandi digitando "cmd" o "prompt" nella barra di ricerca Windows e premere invio.

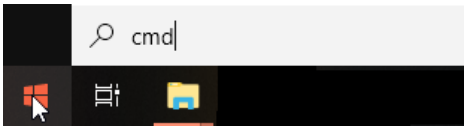

Digitare il comando " ipconfig " > "Invio" > cercare l'indirizzo IPv4 della scheda Ethernet.

#### Seleziona Prompt dei comandi

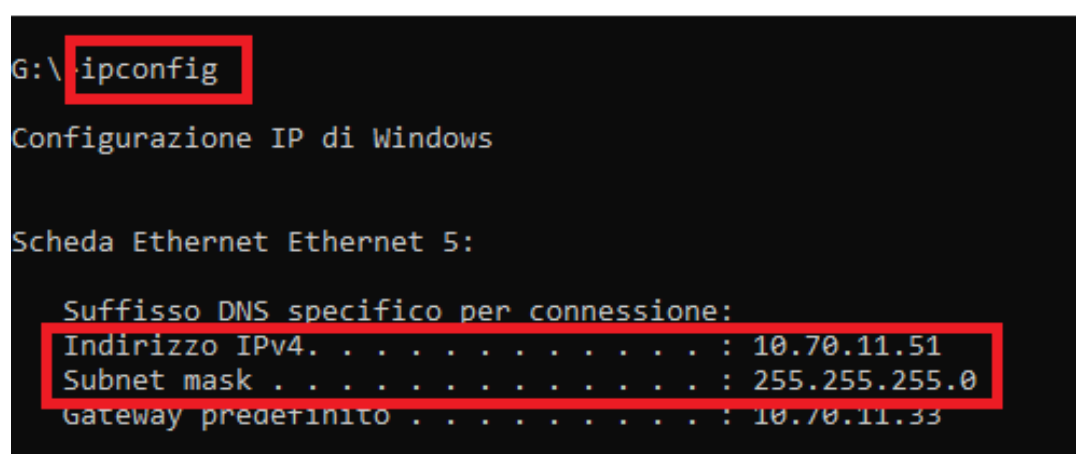

 Dallo schermo dell'inverter entrare in **Comunicazione → Configurazione della rete IPv4 → Attivare.** In seguito attivare sia l'indirizzo IP che il DNS in maniera **manuale**. Nell'immagine vediamo un esempio di configurazione valida per questa rete:

**Smart** connections.

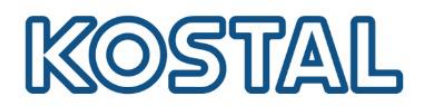

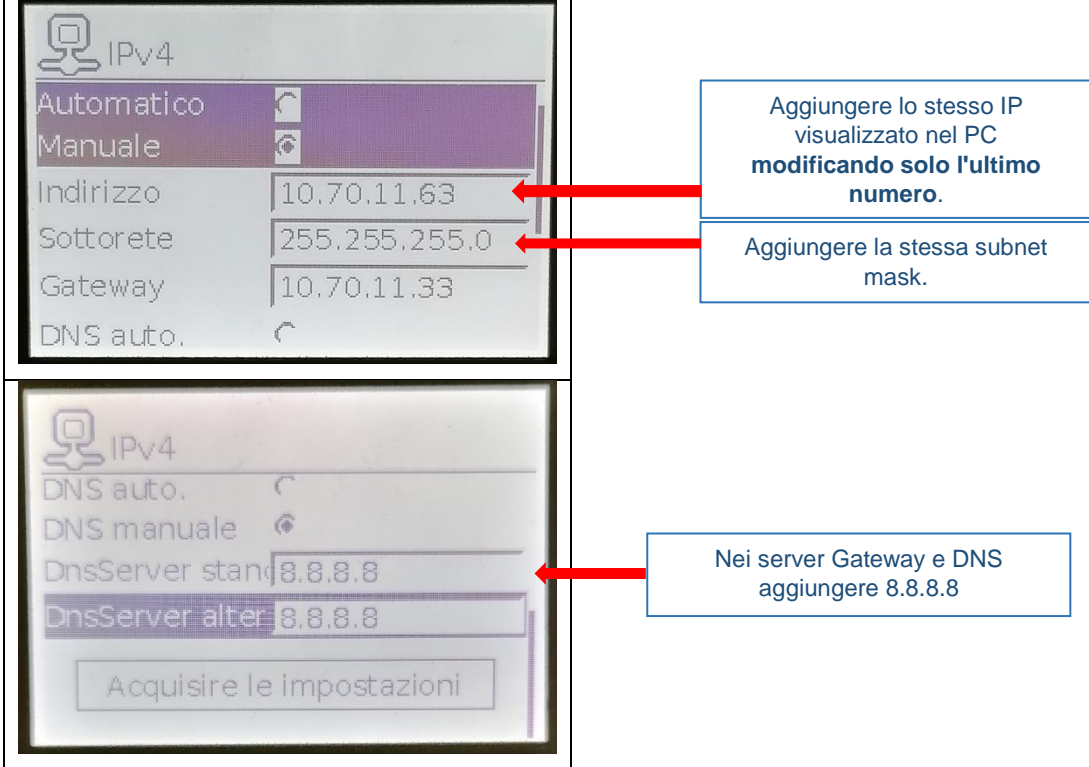

Smart<br>connections.

# **SOLAR ELECTRIC**

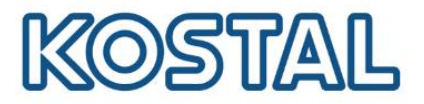

 $\mathbf I$ 

#### <span id="page-3-0"></span>**Impostare un IP statico con l'inverter connesso a Internet**

- Utilizzare un PC collegato alla stessa rete Internet dell'inverter.
- Richiamare il prompt dei comandi digitando "cmd" o "prompt" nella barra di ricerca Windows e premere invio.
- Digitare il comando " ipconfig " > "Invio" > cercare l'indirizzo IPv4 della scheda Ethernet.

Seleziona Prompt dei comandi G:\>ipconfig Configurazione IP di Windows Scheda Ethernet Ethernet 5: Suffisso DNS specifico per connessione: Indirizzo IPv4. . . . . . . . .  $\ldots$  : 10.70.11.51  $\ldots$  : 255.255.255.0 Subnet mask . . . . . . . . . Gateway predefinito . .  $: 10.70.11.33$ 

 Dallo schermo dell'inverter entrare in **Comunicazione → Configurazione della rete IPv4 → Attivare.** In seguito attivare sia l'indirizzo IP che il DNS in maniera **manuale**. Nell'immagine vediamo un esempio di configurazione valida per questa rete

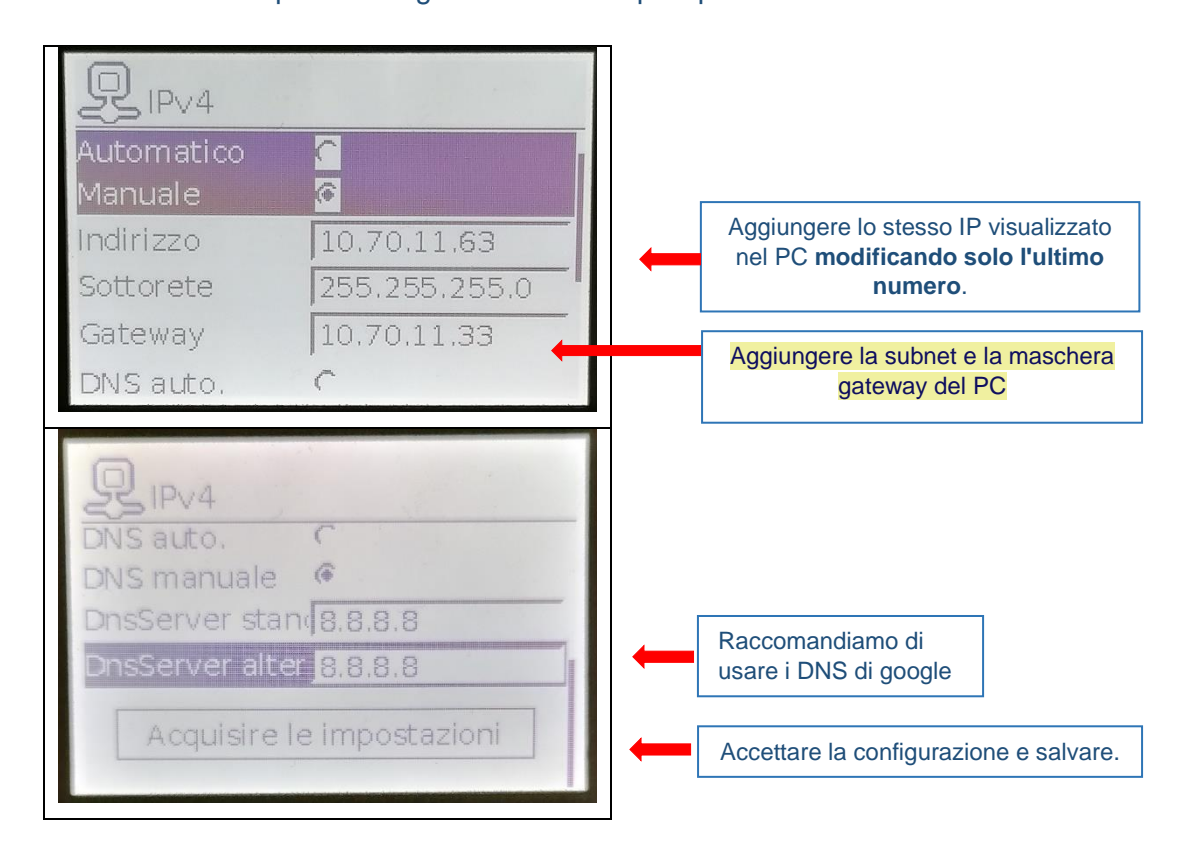

**Smart** connections.

Dati di connessione internet via cavo LAN Ethernet